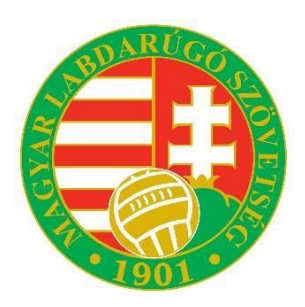

# **Magyar Labdarúgó Szövetség Tájékoztató az EKR Netlock tanúsítvány nélkül használati lehetőségéről**

2020. március 27.

A Magyar Labdarúgó Szövetség (a továbbiakban: MLSZ) tájékoztatja a Tisztelt Sportszervezeteket, hogy – az elektronikus ügyintézés és a bizalmi szolgáltatások általános szabályairól szóló 2015. évi CCXXII. törvény, valamint a kapcsolódó jogszabályok előírásai alapján – 2020. április 1. napjától az MLSZ által biztosított elektronikus kérelmi rendszer (a továbbiakban: EKR) egyes funkciói módosításra kerülnek.

## **1. Magyar Labdarúgó Szövetség – Tao űrlapbenyújtás előkészítése meghatalmazás**

A sportszervezeteknek és magánszemélyeknek lehetőségük van a <https://rendelkezes.gov.hu/rny-public/> oldalon elérhető Rendelkezési Nyilvántartásban (RNY) különböző ügycsoportokban az elektronikus ügyintézésre vonatkozó meghatalmazásokat, rendelkezéseket tenni.

Ennek a szolgáltatásnak a segítségével bizonyos esetekben **Netlock tanúsítvány nélkül**, korlátozott jogosultságokkal elérhető lesz az MLSZ EKR felülete. A sportszervezet hivatalos képviselője által tett rendelkezés alapján a meghatalmazott személy az MLSZ ügykörébe tartozó sportfejlesztési programokkal, támogatási igazolási kérelmekkel kapcsolatos **előkészítő, szerkesztő feladatokat tud elvégezni, de a kérelmeket elektronikus aláírással ellátni és beküldeni nem jogosult.** Sportfejlesztési programot, támogatási igazolási kérelmet, ezekhez kapcsolódó hiánypótlást vagy bármely egyéb dokumentumot az elektronikus kérelmi rendszeren keresztül **elektronikus aláírással ellátni és beküldeni továbbra is csak érvényes Netlock tanúsítvánnyal lehet!**

**Tehát sportszervezetenként legalább egy személynek továbbra is rendelkeznie kell érvényes Netlock tanúsítvánnyal!** 

# **2. A Rendelkezési nyilvántartáshoz kapcsolódó adminisztráció**

A <https://rendelkezes.gov.hu/> oldalon a "Bejelentkezés" gomb megnyomása átirányít az "Ügyfélkapu" bejelentkezési felületére, ahol az ügyfélkapus felhasználónév és jelszó megadásával kell bejelentkezni a rendszerbe.

**Figyelem! Bejelentkezni annak a személynek kell, aki az adott sportszervezetnél jogosult meghatalmazást adni!** Ez általában a szervezet hivatalos képviselője.

Meghatalmazási igénylést is be lehet nyújtani egy adott szervezethez, ha olyan személy lép be, aki nem jogosult a szervezet nevében meghatalmazást adni.

A fentiek alapján kétféle eljárás lehetséges:

- a) Meghatalmazás létrehozása meghatalmazóként, vagy
- b) Meghatalmazás létrehozása meghatalmazottként.

Az alábbiakban röviden bemutatjuk a folyamatot:

Sikeres ügyfélkapus bejelentkezés után az alábbi felületre érkezünk:

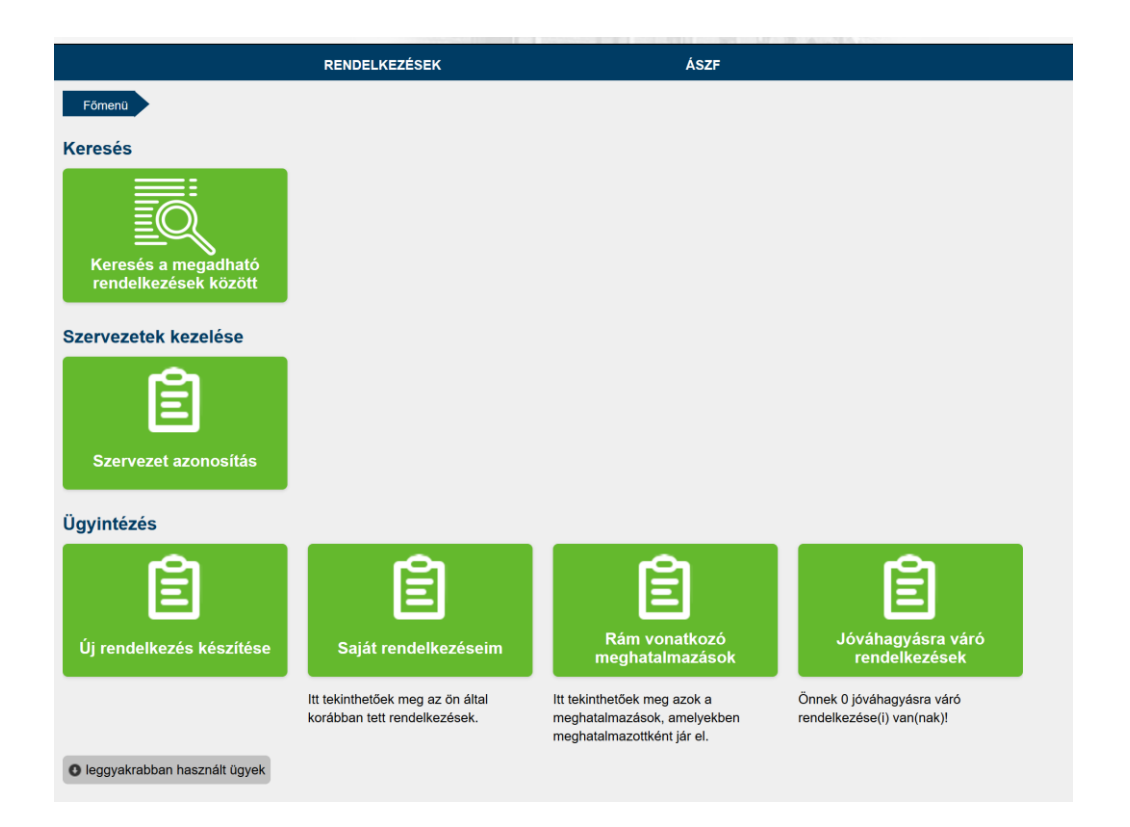

Itt a "Szervezet azonosítás" gombra kell kattintani és a lenti kép szerinti új oldalon meg kell adni a képviselt szervezet adószámát. A "Hozzájárulok, hogy adóazonosító jelemet a rendelkezéstételi eljárásban a képviseleti jogosultság ellenőrzése céljából kezeljék" jelölőnégyzetet be kell pipálni, ezután az "Azonosítás" gomb megnyomásával a rendszer elvégzi a szervezet azonosítását.

Amennyiben valaki meghatalmazási igényt szeretne benyújtani egy sportszervezet hivatalos képviselője felé, ezt a lépést ki kell hagyni.

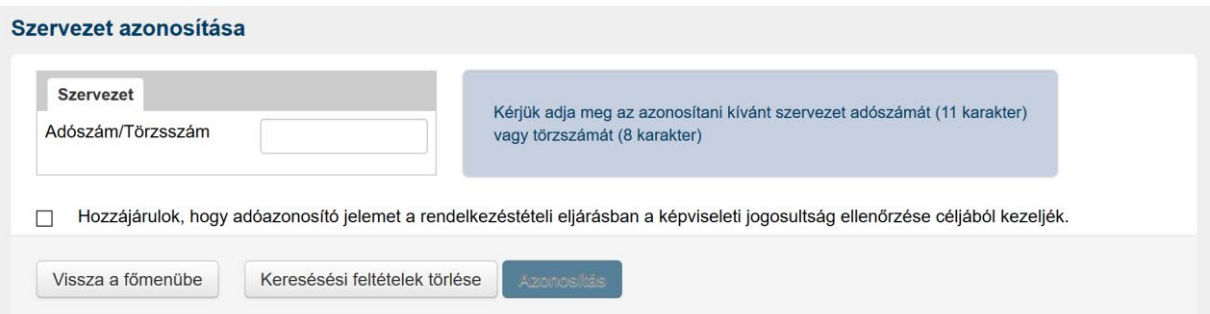

Sikeres azonosítást követően a felhasználó visszajut az előző felületre, ahol a "Szervezetek kezelése" gomb mellett megjelenik az azonosított szervezet neve és adószáma, valamint a gomb neve "NTSZ ügykezelés befejezése" szövegre változik az alábbi ábra szerint:

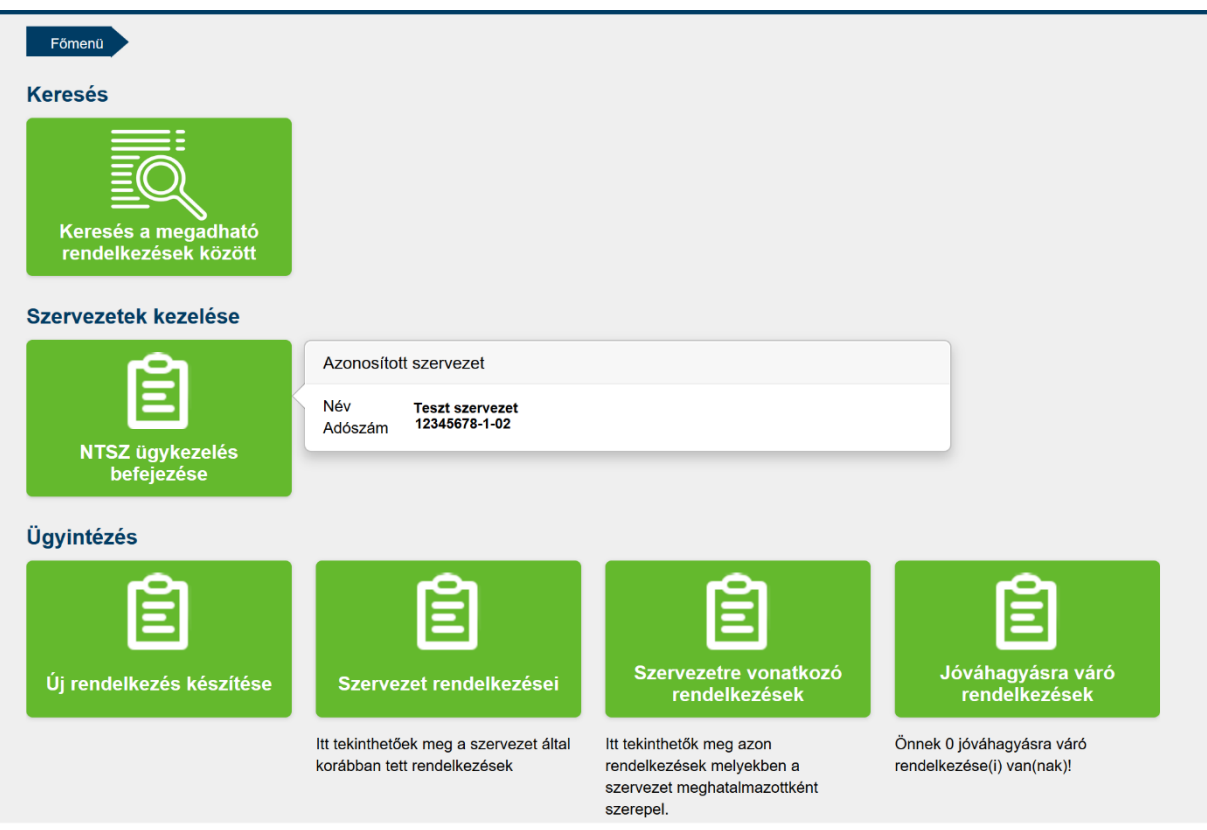

Az "Új rendelkezés készítése" gombra kattintva a megjelenő választható szervezetek közül ki kell választani a Magyar Labdarúgó Szövetséget.

Az MLSZ kiválasztása után a "TAO űrlapbenyújtás előkészítése" gombra kattintva kell elkezdeni a meghatalmazás létrehozását.

Ugyanide lehet jutni a "Főmenüben" található "Keresés a megadható rendelkezések között" gombra kattintva, majd vagy az adott szövetség rövid nevét megadva (pl. MLSZ) vagy a TAO szót beírva.

Az alábbiak szerint választani kell, hogy a sportszervezet hivatalos képviselőjeként kíván meghatalmazást adni

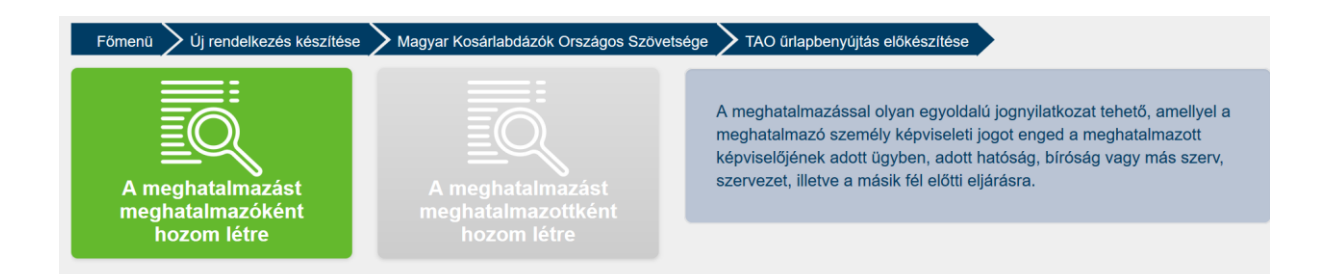

vagy

egy sportszervezethez szeretne meghatalmazást igényelni a szervezet hivatalos képviselőjétől.

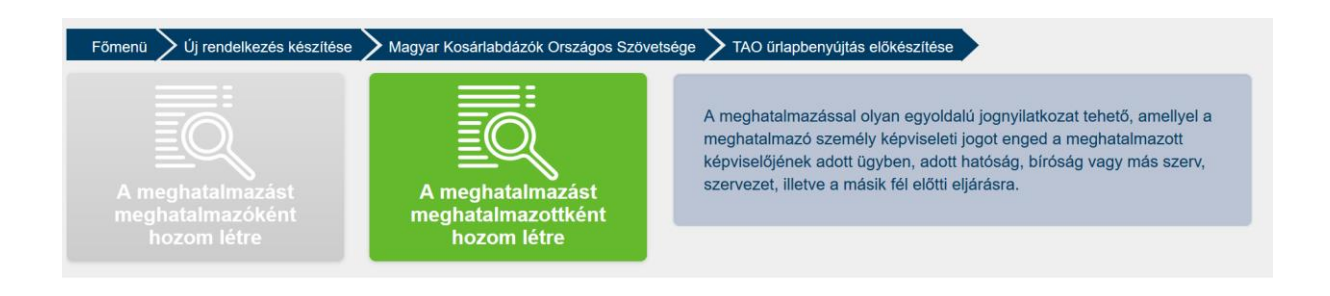

Amennyiben a meghatalmazást meghatalmazóként hozza létre, meg kell adnia a meghatalmazni kívánt személy Viselt nevét, Születési nevét, Anyja születési nevét, Születési helyét, Születési idejét. Ezek alapján minden személy egyértelműen beazonosítható és a rendszer hozzá tudja rendelni az adott sportszervezethez a meghatalmazni kívánt személyt.

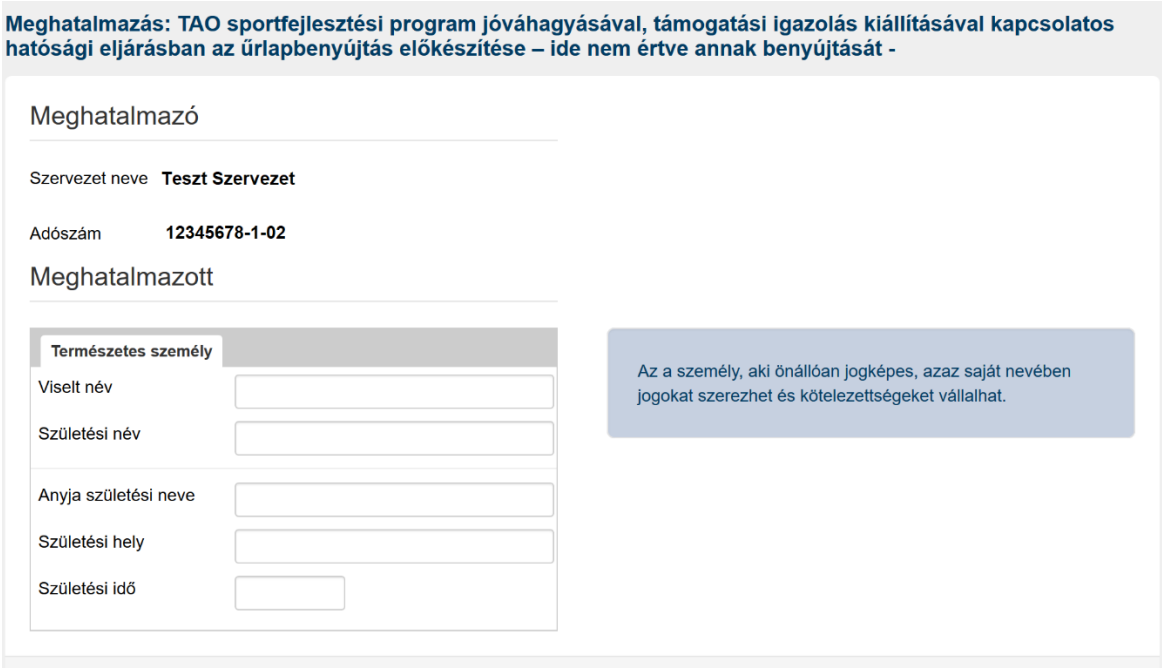

Amennyiben egy sportszervezethez szeretne meghatalmazást igényelni a szervezet hivatalos képviselőjétől, akkor annak a sportszervezetnek az adószámát kell megadni, amelyhez meghatalmazási igényt szeretné eljuttatni. Az adószám beírása után a rendszer megerősítést kér - kiírja név szerint a sportszervezetet.

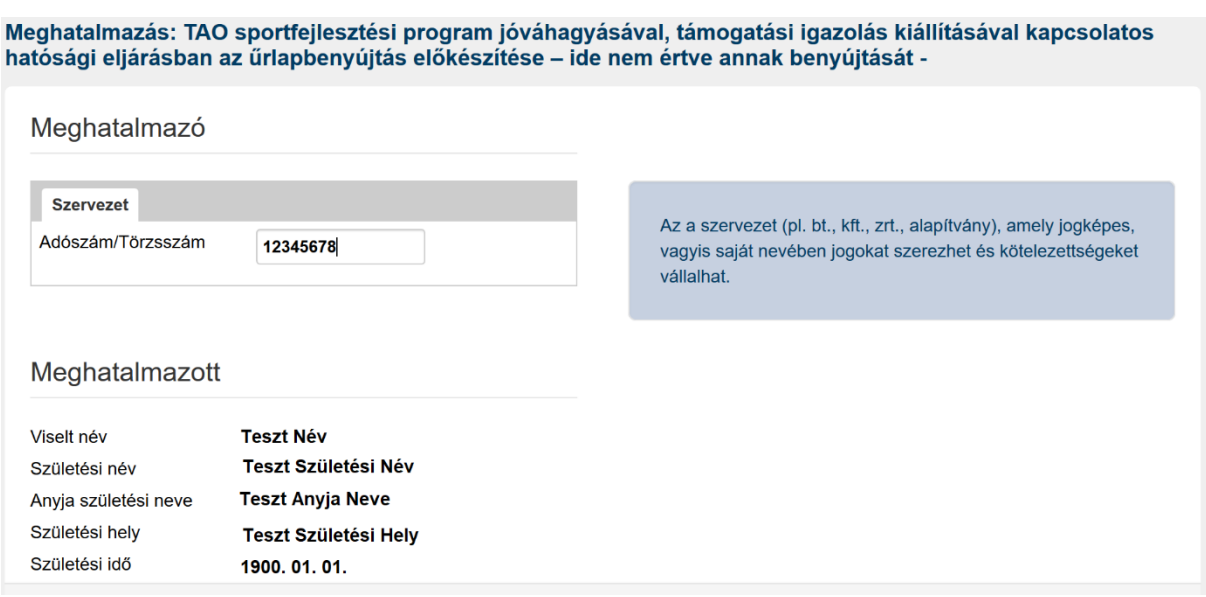

A "Tovább" gombra kattintva megjelenő képernyőn meg kell határozni, hogy a meghatalmazás mettől meddig lesz hatályos.

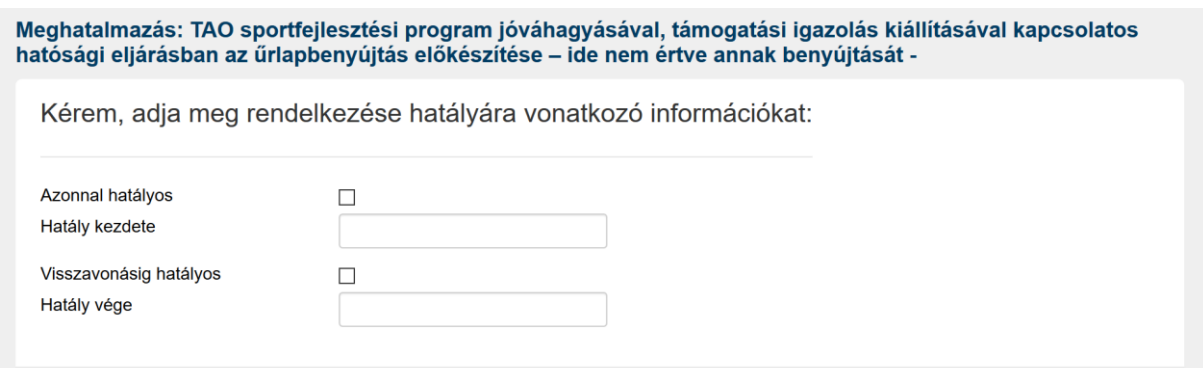

Ezután újra a "Tovább" gombra kattintva az alábbi kép szerint ellenőrzési céllal megjelenik a meghatalmazás előnézete. A "Létrehozás" gombra kattintva azonnal létrehozásra kerül a meghatalmazás, azaz a meghatalmazott személy már Netlock tanúsítvány nélkül is tudja használni az MLSZ EKR rendszerét beküldési jogosultság nélkül.

#### A megadott adatok áttekintése

Kérem tekintse át és ellenőrizze a rendelkezés adatait! A Létrehozás gombbal tudja a rendelkezését véglegesíteni és rögzíteni.

### Meghatalmazó

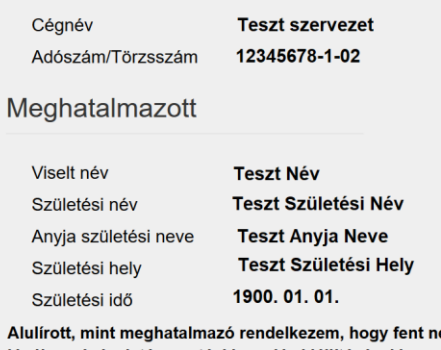

evezett meghatalmazott helyettem és nevemben, a hatóság előtt a TAO sportfejlesztési program jóváhagyásával, támogatási igazolás kiállításával kapcsolatos hatósági eljárásban az űrlapbenyújtás előkészítése – ide nem értve annak benyújtását ügyben eljárjon.

### Hatályosság

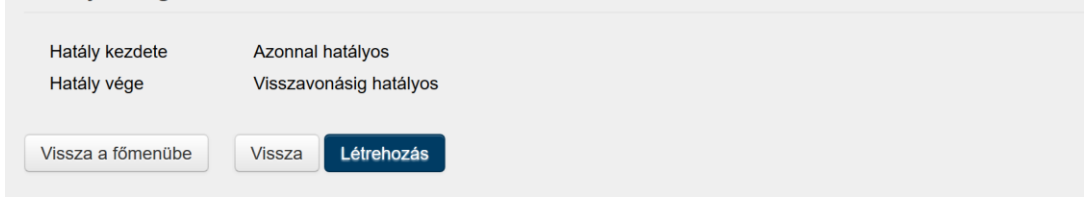

Ha meghatalmazottként nyújtották be a rendelkezést, vagyis egy sportszervezethez igényeltek meghatalmazást, a rendelkezést jóvá kell hagynia a szervezet hivatalos képviselőjének. Vagyis a hivatalos képviselőnek a <https://rendelkezes.gov.hu/> oldalon ügyfélkapus azonosítással be kell lépnie, a "Szervezet azonosítás" menüpontban meg kell adnia az általa képviselt sportszervezet adószámát, majd az alábbi ábrák szerint a "Jóváhagyásra váró rendelkezések" menüpont alatt jóvá kell hagynia az érkezett rendelkezést.

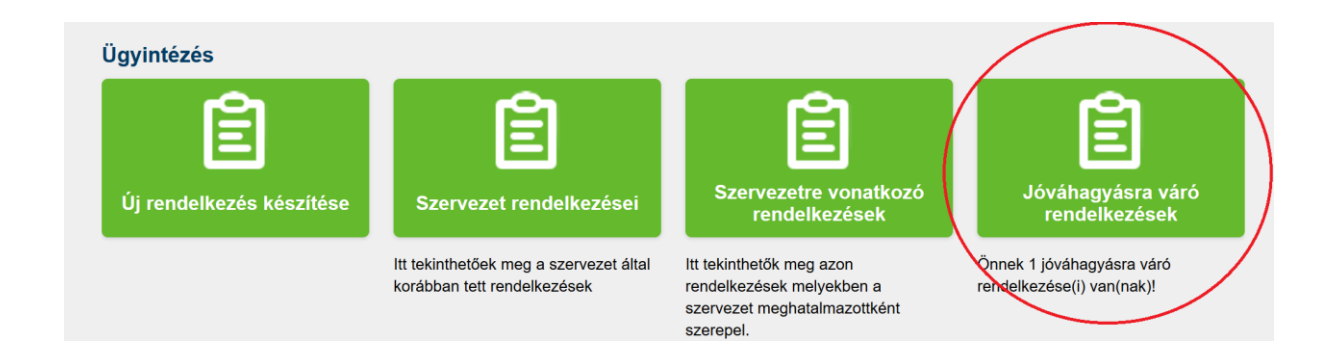

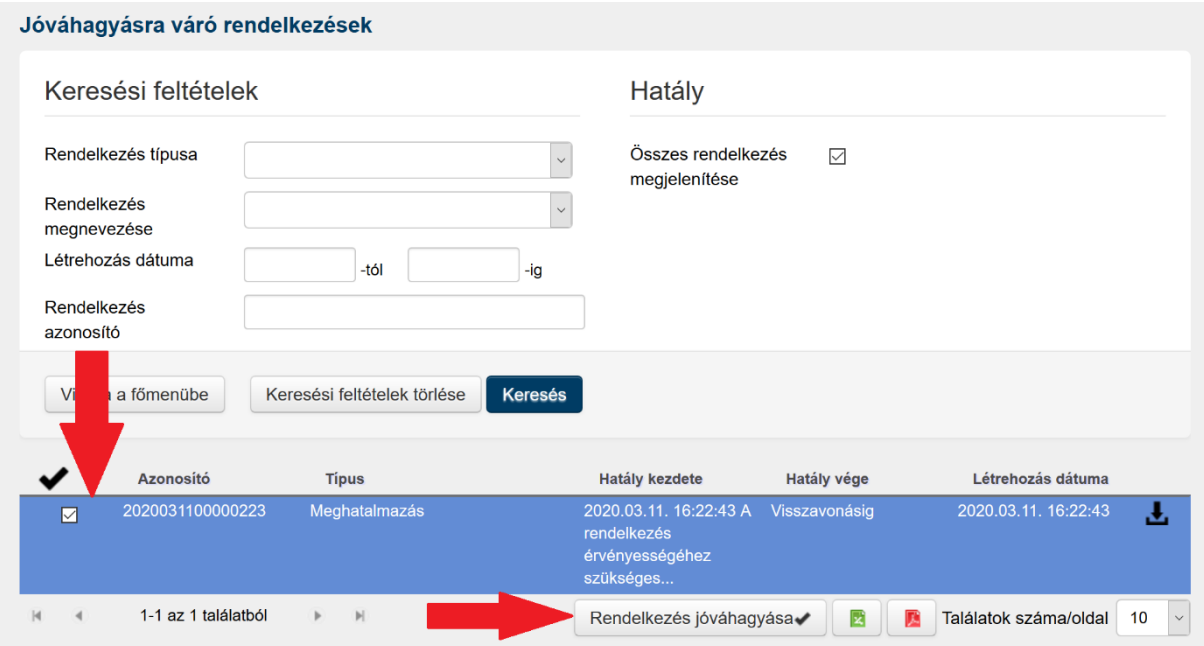

A szervezet korábban (esetleg más hivatalos képviselő által) kiadott rendelkezéseit a "Szervezet rendelkezései" gombra kattintva lehet ellenőrizni. A lista felsorolja az adott szervezetnél valaha kiadott rendelkezéseket, valamint azok érvénytelenítését is. Itt lehet elvégezni az aktív meghatalmazások hatályon kívül helyezését.

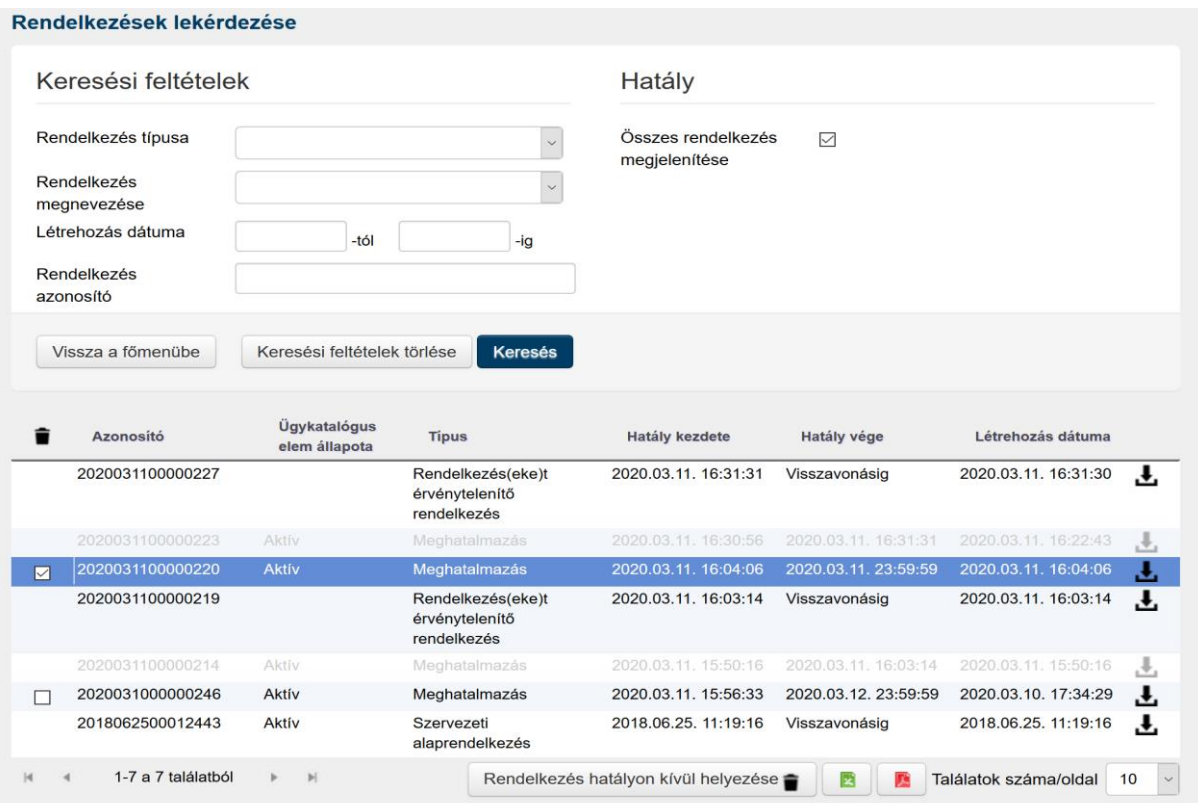